## **Connessione alla rete Wi-Fi sicura con terminale Symbian S60 5th Edition**

## @ttls\_pap@

La seguente procedura è stata verificata su un dispositivo Nokia N97mini con Symbian S60 5th Edition.

Con questa procedura il nome utente e la password per accedere alla rete senza fili vengono salvate nel dispositivo, con evidenti ripercussioni sulla sicurezza: eventualmente si può impostare il dispositivo in modo da chiedere ogni volta il nome utente e/o la password.

Dal menù principale entrare in "Impostazioni", quindi in "Connettività" e infine in "Destinazioni":

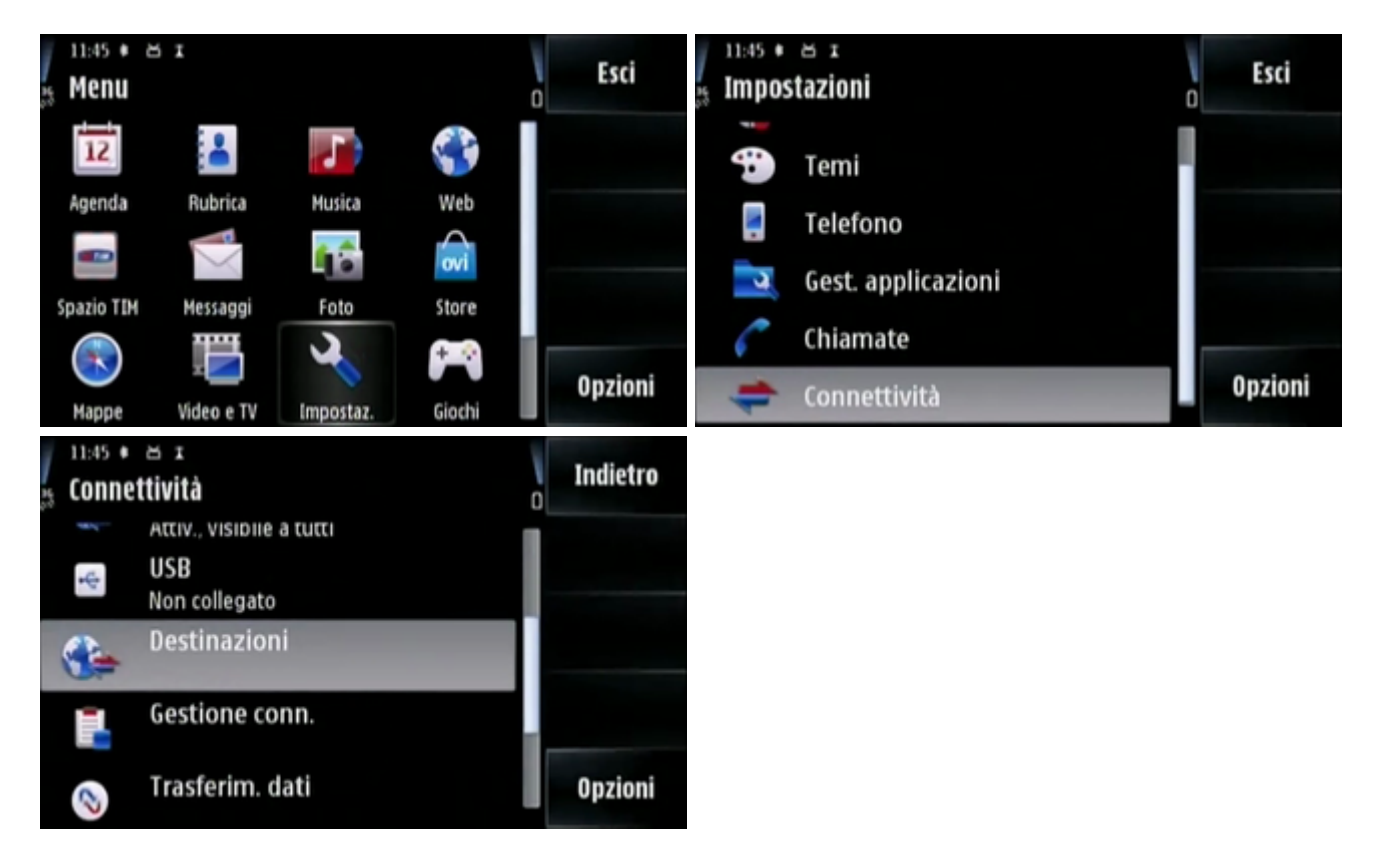

Accedere alla voce "Internet", e tramite il tasto Opzioni creare un nuovo punto di accesso usando la verifica automatica di disponibilità:

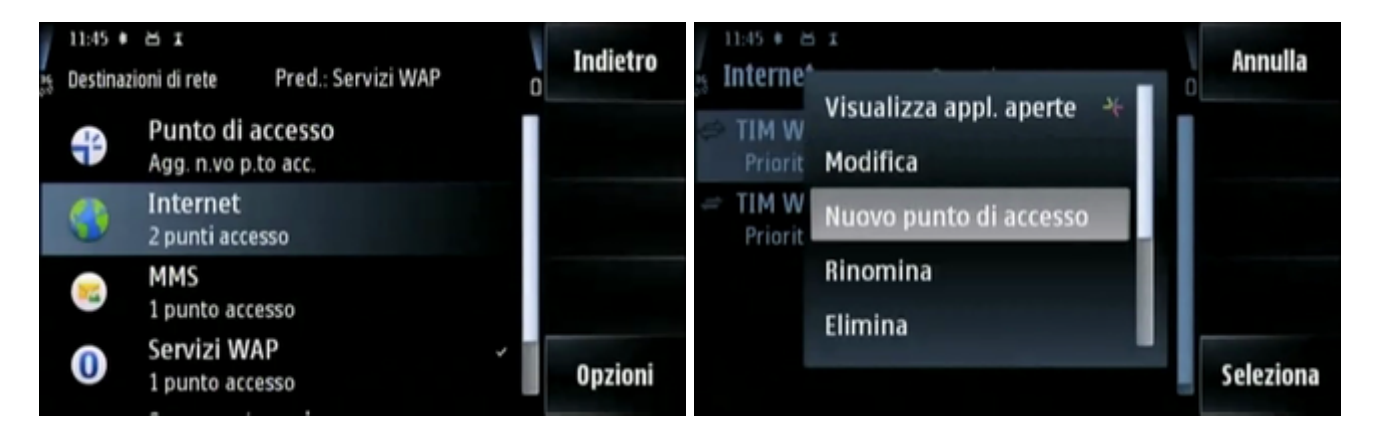

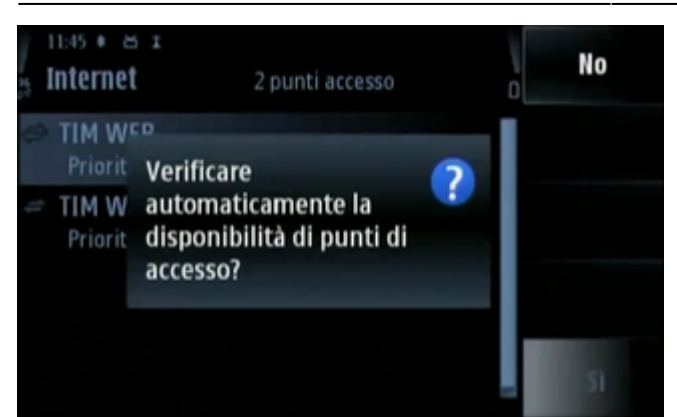

Ricercare la rete sotto "WLAN" e selezionare "@sec\_ssids@", quindi attendere la conferma di avvenuta creazione:

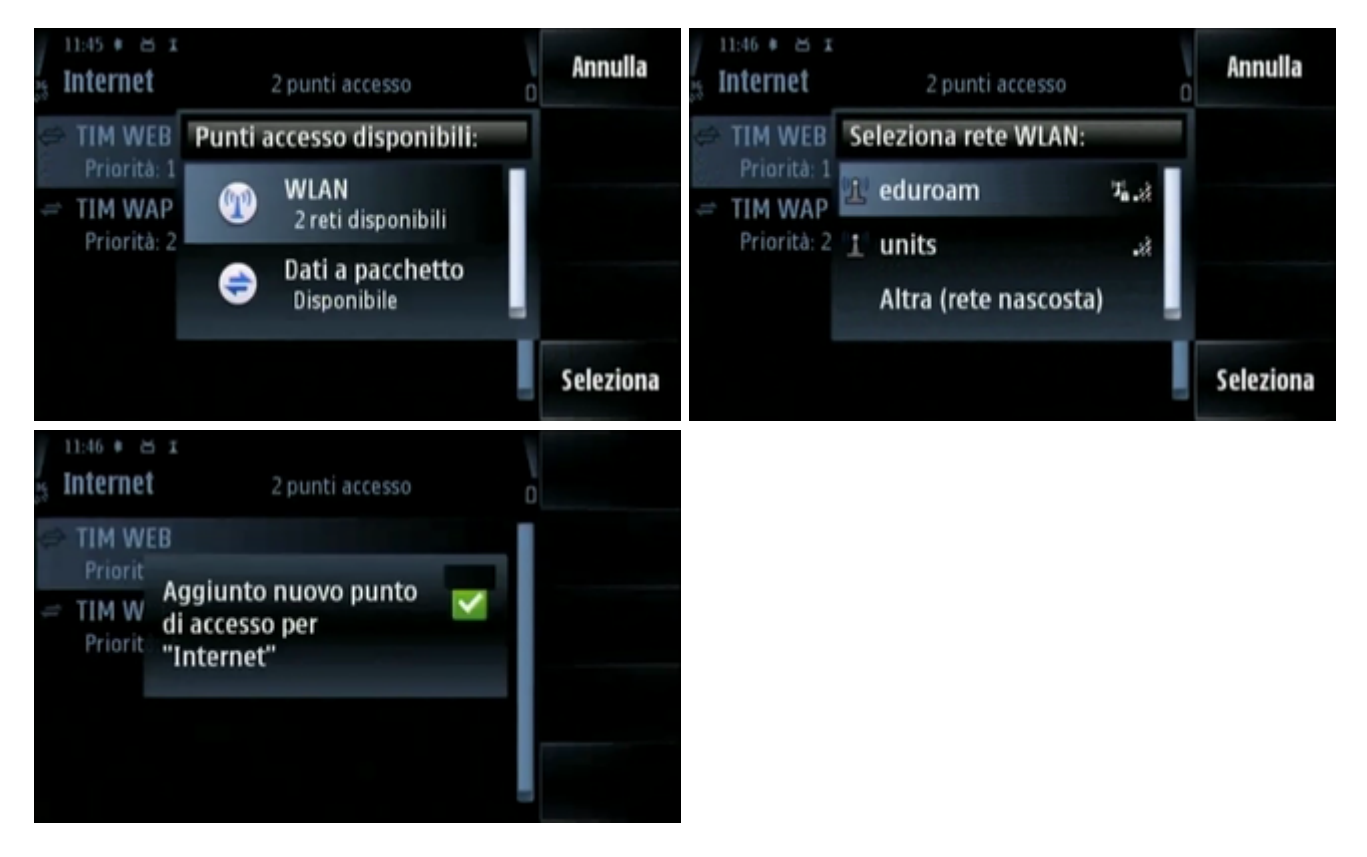

- Ora bisogna configurare i dati per l'accesso, selezionando l'opzione "modifica" del punto di accesso appena creato.
- Verificare che le impostazioni siano come indicato di seguito, impostare la "Modalità protezione WLAN" a "802.1x" quindi accedere alla specifica configurazione del plug-in EAP:

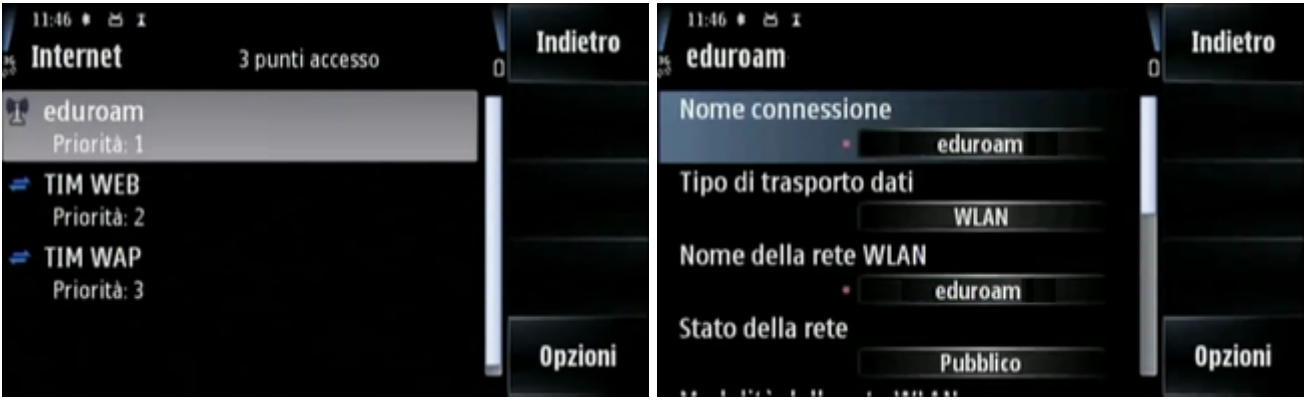

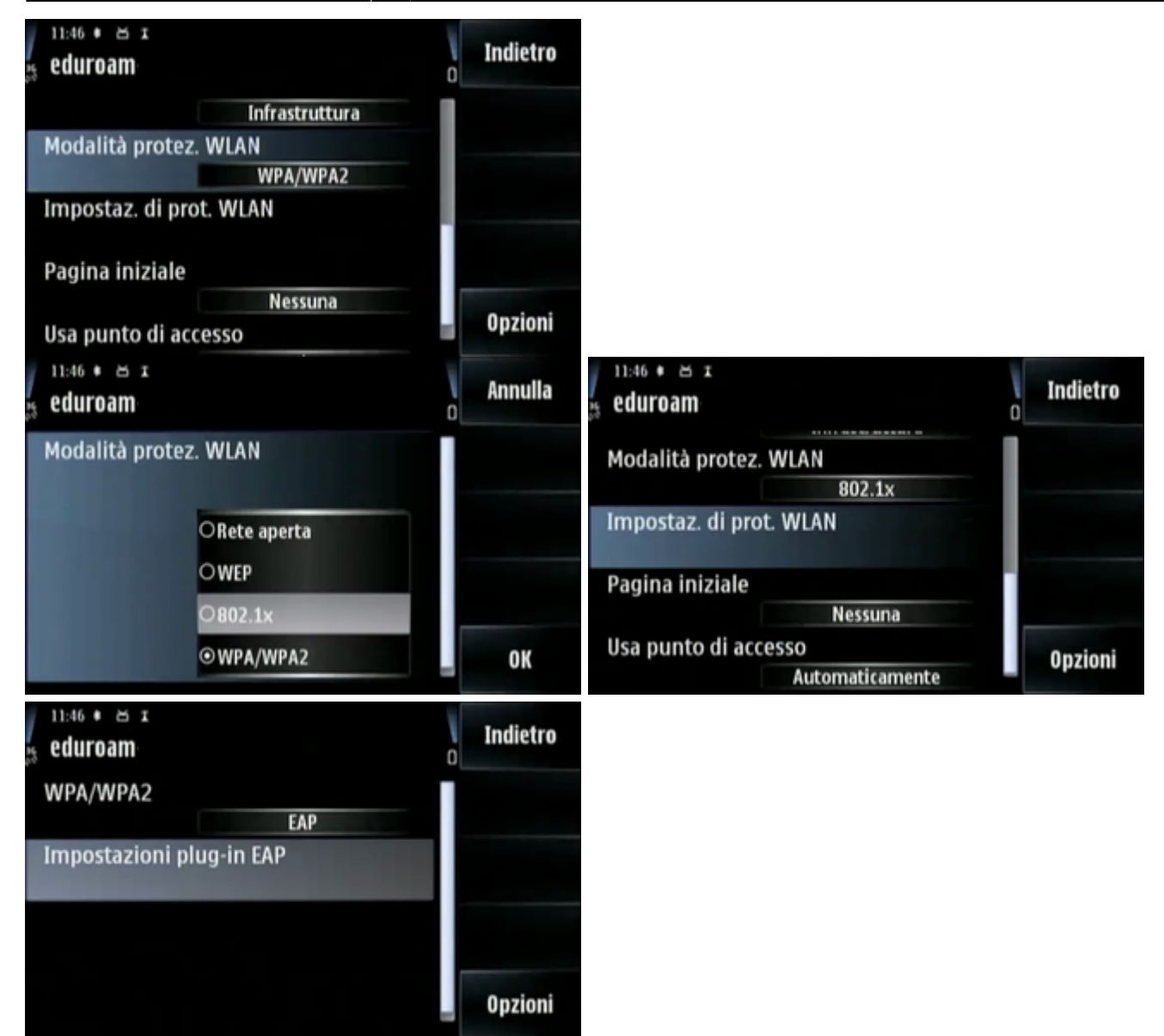

Per prima cosa bisogna attivare il protocollo "EAP-PEAP" e disattivare tutti gli altri, quindi entrare nelle sue impostazioni specifiche per inserire le informazioni di accesso:

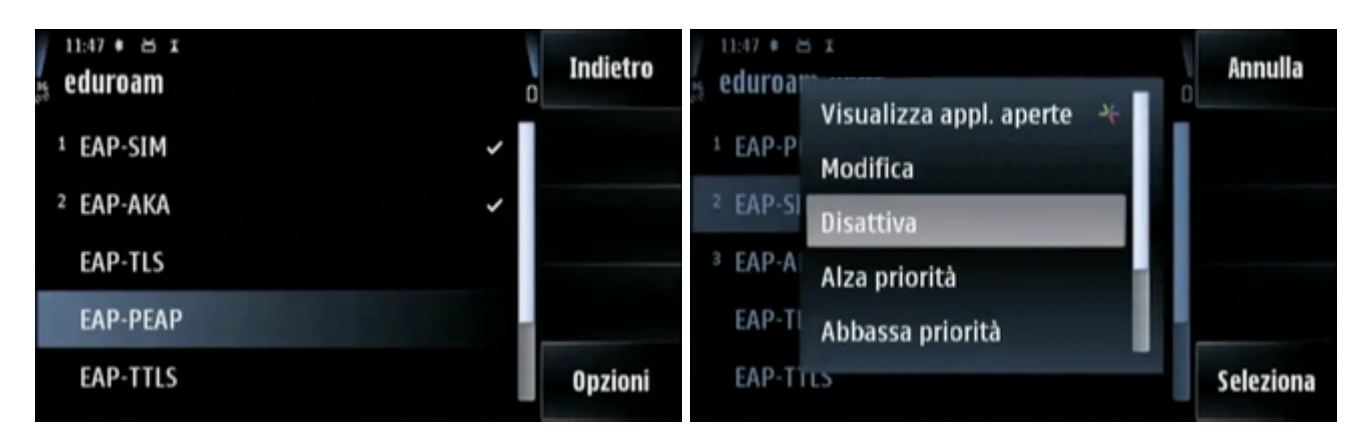

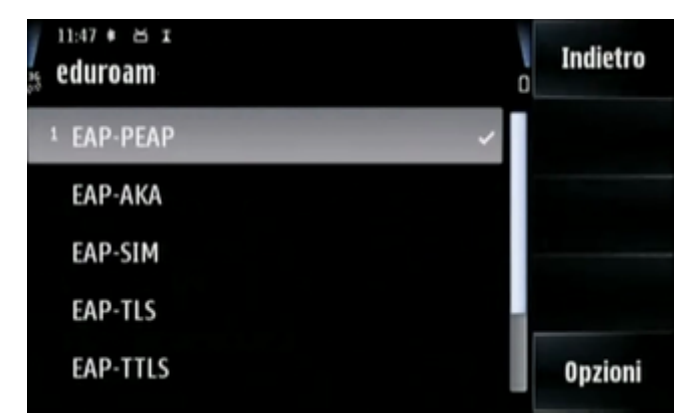

- Bisogna selezionare come "Certificato di Autorità" l'"Equifax Secure Global" e mettere la voce "nome utente in uso" come "definito dall'utente";
- nella casella sottostante si inserirà come "Nome utente" il proprio username.
- Anche la voce "Area in uso" dovrà essere messa come "Definita dall'utente" e il suo valore dovrà essere "ds.units.it" - tutto in minuscolo:

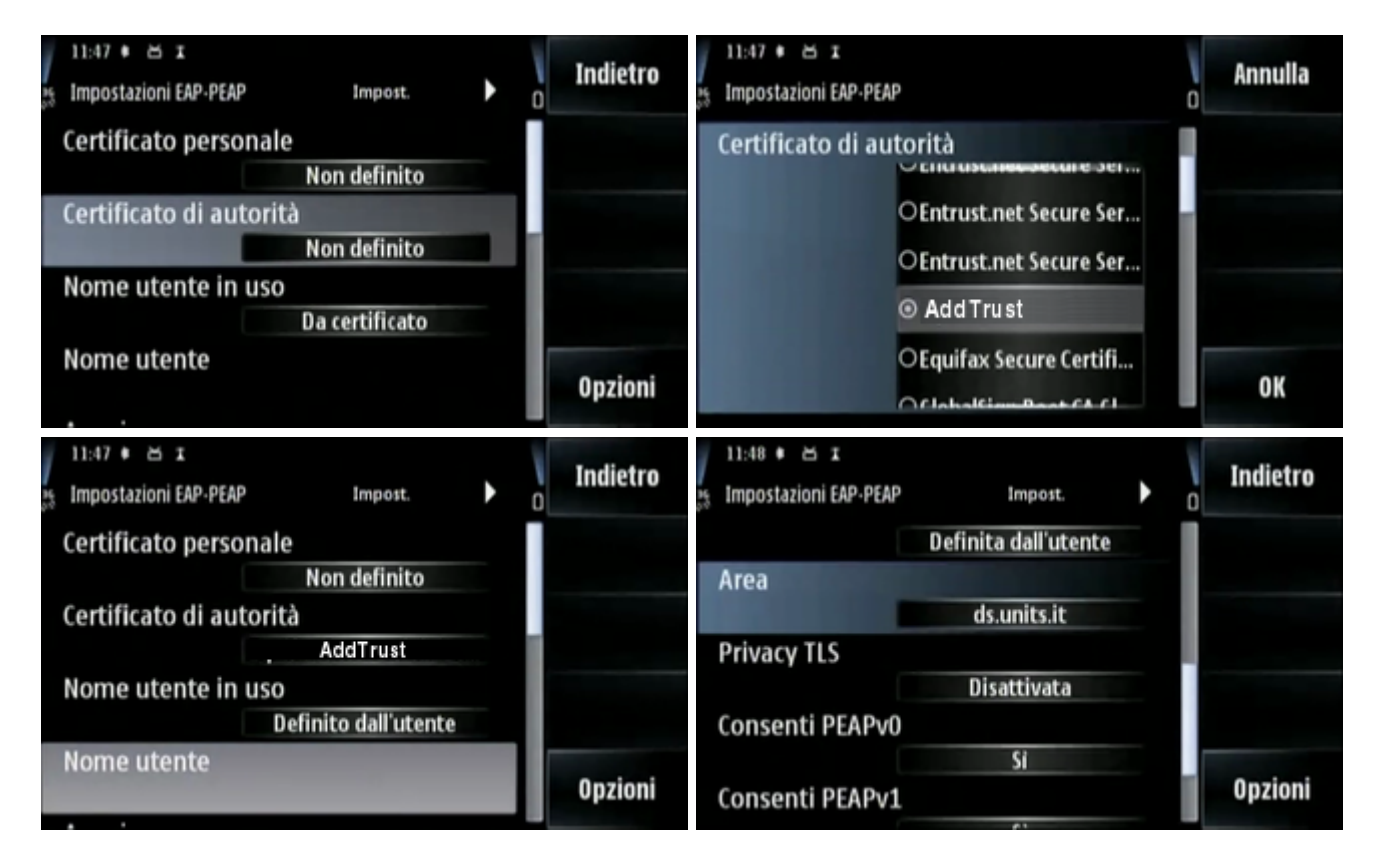

In fondo alle impostazioni bisogna attivare il protocollo PEAPv2 e quindi usare la freccina a destra per selezionare l'algoritmo di crittografia MSCHAPv2, disattivando tutti gli altri:

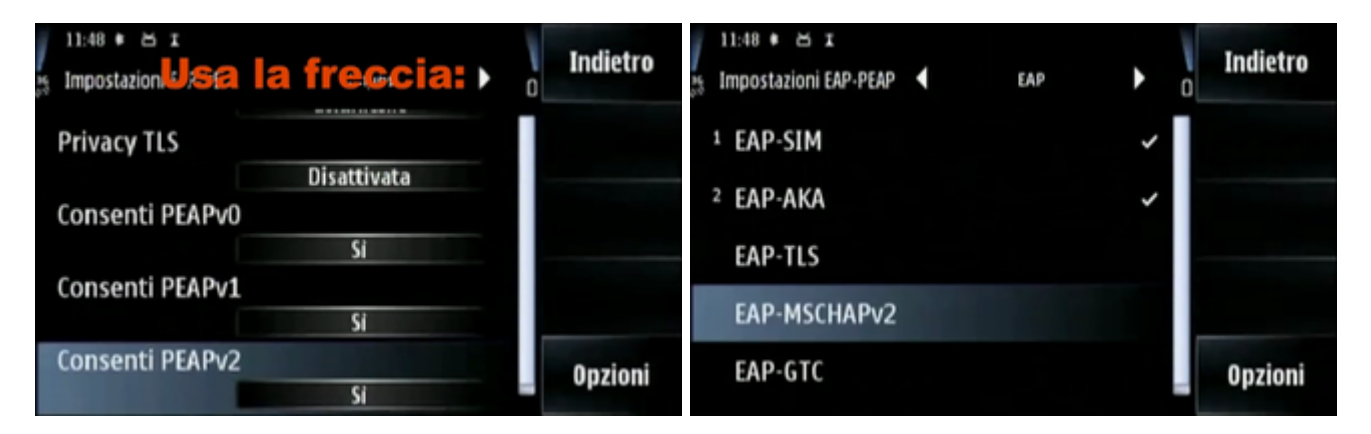

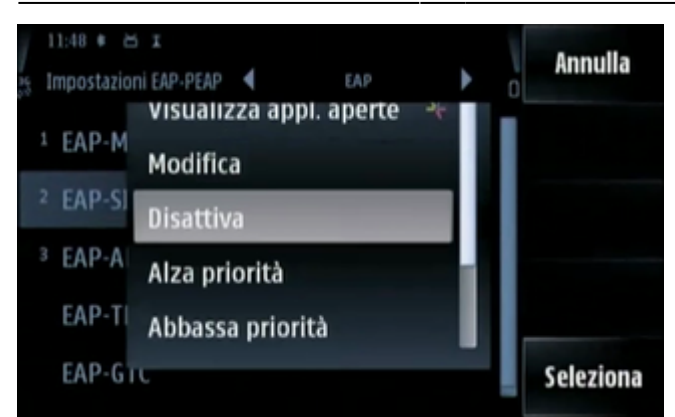

- A questo punto la configurazione è quasi completata, si può tornare a ritroso fino al menu connettività, sotto la cui voce "WLAN" dovremo vedere "eduroam…" disponibile.
- Accedendo al menu WLAN, infatti, dovremo poterci connettere alla rete "@isec\_ssids@", indicata con il commento "Noto":

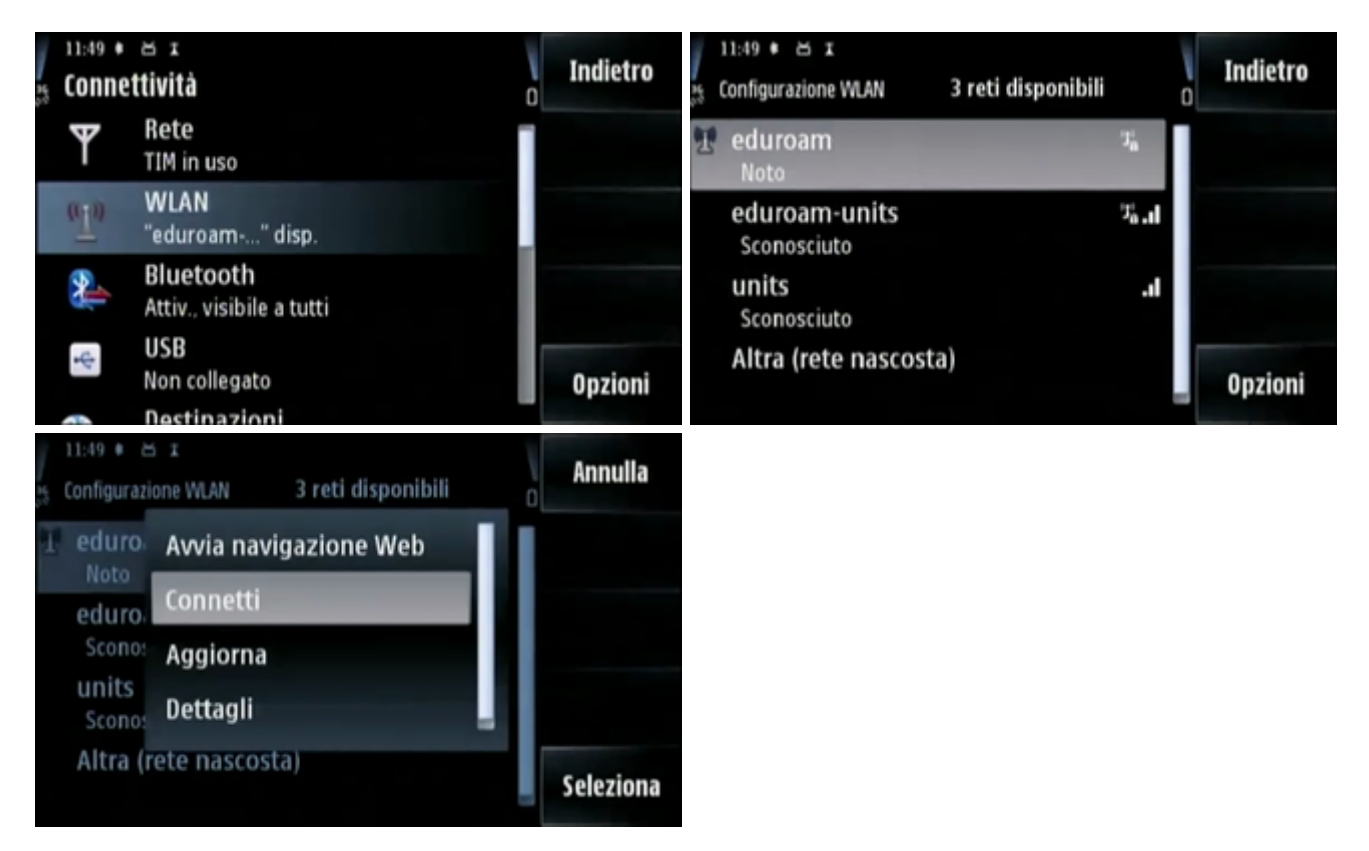

Alla connessione verranno chieste le credenziali, che dovranno essere nella forma username@ds.units.it. Se tutto è andato correttamente finalmente il terminale mobile risulterà connesso:

Last update: 2010/04/12 11:15 (15 anni fa) connect:wifi-symbian5th https://docu.units.it/dokuwiki/connect:wifi-symbian5th

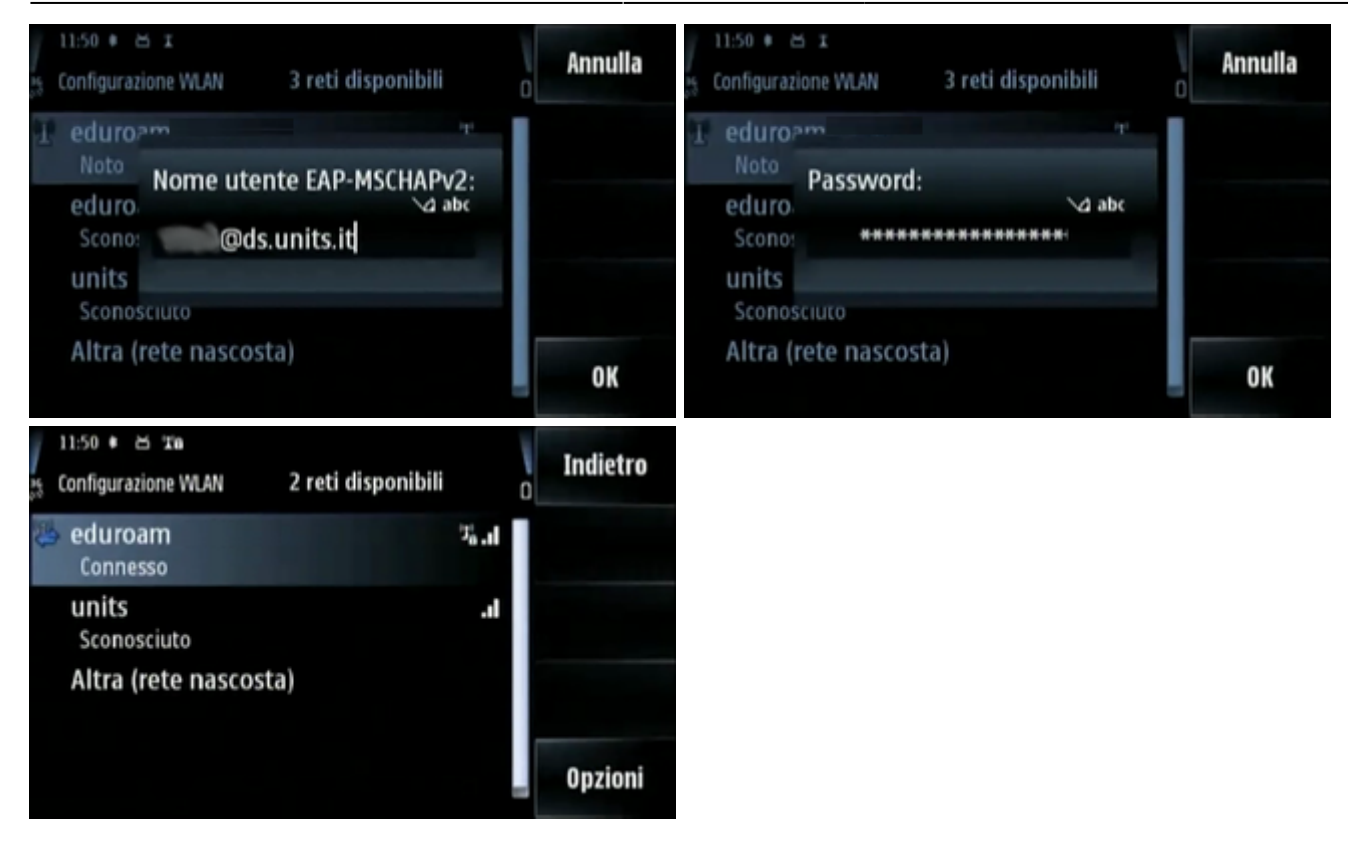

a cura di Diego Fantoma

From: <https://docu.units.it/dokuwiki/> - **Area dei Servizi ICT - Documentation** Permanent link:

**<https://docu.units.it/dokuwiki/connect:wifi-symbian5th>**

Last update: **2010/04/12 11:15 (15 anni fa)**

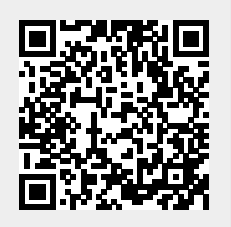